## **Transfer Request: General Information**

The General Information tab opens with two required fields, (1) *Agency or Establishment* and (2) *Record Group*. These fields are auto populated from the **Create New Transfer Request** dialogue window. A screen capture of General Information tab is displayed below.

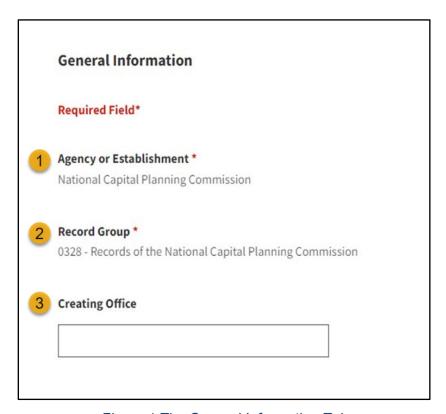

Figure 1 The General Information Tab

Review both fields for accuracy. If there are any errors, return to the previous screen to correct them.

Next, you have the option to enter a (3) *Creating Office* if you would like to provide more context for your transfer. You may leave this field blank.

Click the *Next* button. The **Series** section appears.

## **Series**

Use the **Series** section of the **General Information** tab to identify records schedule series/items that will be included in the transfer to NARA.

1. Enter the **Accession** Title in the text field.

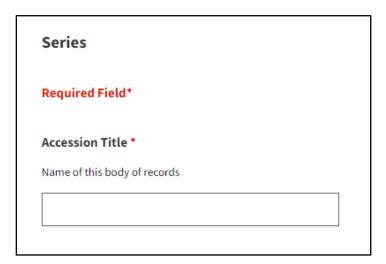

Figure 2 Series Section - Accession Title Field

Create a brief *Accession Title* that accurately reflect the records you are transferring.

- Complete the Date Span of Records From field. (Only the year is mandatory.)
- 3. Complete the Date Span of Records *To field*. (Only the year is mandatory.)
- 4. Select Disposition Authority Number under the Disposition Authority List header.
- Click the *Disposition Authority Number* button that displays under the *Disposition Authority List* header. The *Disposition Authority Lookup* dialog box displays.

*Transfer Requests* must be linked to an active disposition authority.

## **Disposition Authority Lookup**

Use the Disposition Authority Lookup tool to search and add additional permanent Records Schedule Item(s) to the Transfer Request.

 Use the *filters* displayed at the top of the dialog box to view only those disposition authorities associated with your Agency/Record Group.

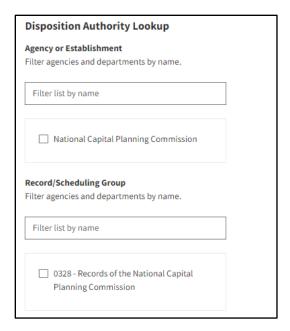

Figure 3 Disposition Authority Lookup Tool Filters

- Select the *disposition authority number* you want to link to the Transfer Request.
- 3. Click *View More* at any time to see additional items.

**NOTE:** Many, but not all, active permanent disposition authorities are in ERA 2.0. If you are unable to locate the **disposition authority**, for your **Transfer Request**, review <u>Searching for Legacy Schedules (DALs) in ERA 2.0</u>.

The <u>ERA Base Legacy Records Schedules Report</u> identifies legacy records schedules and items and currently serves as a temporary crosswalk for users.

The report is only accurate as of March 2023; some schedules/items have since been superseded by new schedules/items. For more information, go to the <u>ERA</u> <u>Legacy Schedule</u> web page.

- 4. Click the Add Disposition Item(s) checkboxes.
- Select the transfer type from the **Type of Legal Transfer** drop-down menu.

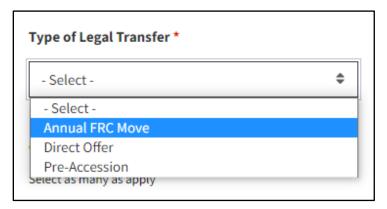

Figure 4 Type of Legal Transfer Drop-down Menu

The **Type of Legal Transfer** drop-down menu options include:

- Annual FRC Move: Records stored at a Federal Records Center (FRC)
  that are included in NARA's Annual FRC Move. The majority of Annual
  FRC Move transfers are system generated.
- Direct Offer: Transfers initiated by your agency for records located in agency facilities.
- Pre-Accession: Electronic records approved for legal transfer to NARA at a future date. If you select this option, complete the Pre-Accession: Date eligible for Legal custody field that displays.

- 6. Select the **Record Type(s)** under the **General Records Type**.
- 7. Click the *Next* button. The **Tracking Numbers** section appears.